# How do I view my posted feedback?

Instructors or teaching assistants may provide feedback comments or grades in the *Posted Feedback* tool.

### Go to Posted Feedback.

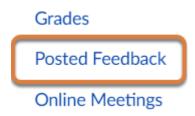

Select **Posted Feedback** from the Course Navigation Menu.

#### Select the View button.

## Posted Feedback

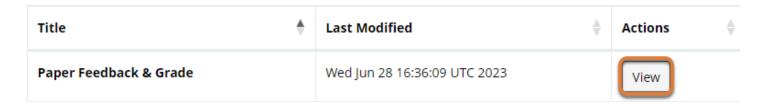

Showing 1 to 1 of 1 entries

In the row for the feedback file to view, select **View**.

# View your feedback.

#### **Posted Feedback**

| Login ID        | Last<br>Name | First<br>Name | First Draft Feedback                                                          | First Draft Grade<br>(max B+) |
|-----------------|--------------|---------------|-------------------------------------------------------------------------------|-------------------------------|
| tls6u-student-1 | One          | Student       | Very nice work. Please see detailed comments in the Word document I provided. | B-                            |

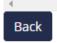

A table will display with the column headings from the feedback spreadsheet your instructor uploaded, for example, *Login ID*, *Last Name*, *First Name*, etc. Any comments, grades, or other information the instructor entered for you will be included in the table.